# PureShot PureShot

# by<br>Jaggr

# **Welcome to PureShot**

Jag.gr is dedicated to producing iOS camera software for serious photographers. PureShot is its high-quality filter-free (or *#nofilter*) app designed to help you capture digital photographs with the highest possible technical integrity for later processing on your iPhone, iPad or iPod touch, or your computer, with no image processing taking place in-app.

PureShot is designed with a simple, elegant, easy-to-use interface. It is also designed to be highly configurable, so you can tailor the way it behaves to suit the way you like to take photographs.

If you have any questions regarding the app, please contact Jag.gr's technical support via the website (http://jag.gr/pureshot/support/) or by sending an e-mail to pureshot@jag.gr

# **Contents**

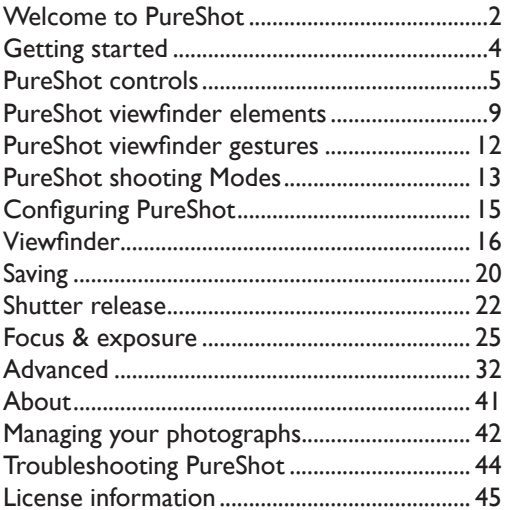

# **Getting started**

PureShot is designed to be easy-to-use. You can get started simply by pointing the viewfinder at your subject of choice and tapping the shutter release button. However, it may help to familiarize yourself with the elements of the user interface first. This is slightly different depending on whether you are using:

- iPhone or iPod touch
- iPad (including iPad mini and iPad Pro)

However, the elements on the user interface are the same (and serve exactly the same purpose) on all platforms; it is simply their position that may vary slightly.

# **PureShot controls**

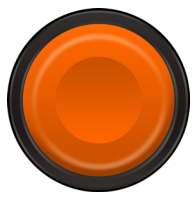

The **Shutter Release** button is used to take photos. You tap on this button to capture an image. If the standard settings are used, you can also tap and hold the button to set and lock the focus and exposure although this—like much of PureShot can be configured to suit your specific requirements.

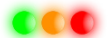

The **Shutter fires...** indicator shows whether single shot (all lights off), burst (all lights green) or bracket (green-orange-red) is selected.

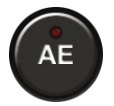

The **AE-L** button is tapped to lock the current exposure settings. If the exposure is locked, tapping on this button returns the exposure reading to continuously automatic.

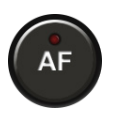

The **AF-L** button is tapped to lock the current focus settings. If the focus is locked, tapping on this button returns the focusing to continuously automatic.

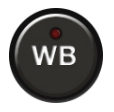

The **WB-L** button is tapped to lock the current white balance temperature. If the white balance is locked, tapping on this button returns the white balance reading to continuously automatic. A long press on this button can be used to set and lock the white balance to and 18% grey card (which must take up more than 50% of the viewfinder, zoomed out fully to 1:1).

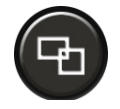

The **Format Selector** button toggles between several image crops: 1:1, 5:4, 4:3, 3:2 and 16:9, moving from square to HD video formats. Double-tap the Format Selector to reset to the default 4:3. (Tap and hold this button to toggle between single shot, 3-shot burst and 3-shot bracket shutter release options.)

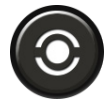

The **Metering Mode** button is used to switch between PureShot's two autoexposure metering modes: standard Multi-Zone metering and (positionable) Spot metering. *If the hardware or shooting mode does not support Spot metering, this will be disabled.*

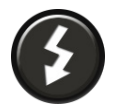

The **Flash** button switches between PureShot's three autoexposure Flash modes: Off (never fires), Auto (fires in lowlight situations) and Fill (always fires). *If the hardware or shooting mode does not support flash, this will be disabled.*

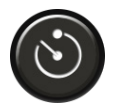

The **Self Timer** button is tapped to enable or disable PureShot's Self Timer mode, where a delay occurs between activating the Shutter Release button and the release of the shutter itself. (Tap and hold this button to toggle Night Mode.)

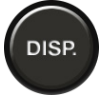

The **Display** button is used to hide or display various elements on PureShot's viewfinder, allowing for everything from a completely clear screen to one with extensive information. (Tap and hold this button to toggle the various white balance modes.)

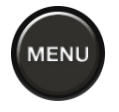

The **Menu** button is tapped to provide access to PureShot's menu system, which provides many configuration options to allow for customizing PureShot's operation. (Tap and hold this button to toggle the various saving modes.)

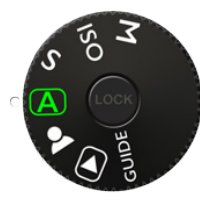

The **Mode** dial selects the mode of operation. M: fully manual, ISO: ISO-priority, S: shutter-priority, A: automatic. Also access to the front camera (if available), Review/Share view, GUIDE, which opens up this User Guide. For more on PureShot's shooting modes, see page 13. To see how the Mode dial may be configured, see page 34. (TIPS: double-tapping the Mode dial provides a quick shortcut to the Review/Share view; a long press locks it.)

# **PureShot viewfinder elements**

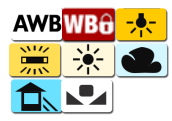

The **White Balance** indicator informs the photographer of the current White Balance setting: auto (AWB), locked, or locked to a specific setting. To learn about the menu settings, see page 25.

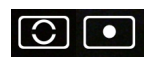

The **Metering Mode** indicator informs the photographer of the current metering mode: Multi-Zone or Spot.

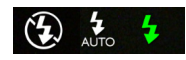

The **Flash** indicator informs the photographer of the current flash mode: Off, Auto or Fill.

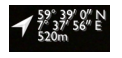

The **GPS** indicator informs the photographer of the current location information that will be written to the EXIF data.

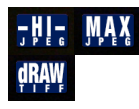

The **Quality** indicator shows the current image quality setting for unprocessed images: HI-Quality or MAX-Quality JPEG, or dRAW TIFF.

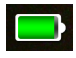

The **Battery Level** indicator shows the current status of the iOS device's battery.

**ISO 320**  $1/40$ 

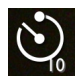

Night Mode has been enabled, allowing for longer shutter speeds. The **Self Timer** indicator informs the photographer when the

The **Night Mode** indicator informs the photographer when

The **Exposure** indicator shows the shutter speed and ISO gain

Self Timer has been enabled, with its duration in seconds

that will be used for the photograph.

The **Location Services** indicator shows when location data is being logged, to be stored with any photographs taken. This location data (latitude, longitude, altitude and heading) is displayed beside the Location Services indicator.

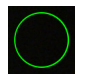

The **Exposure POI** indicator shows the exposure point-ofinterest (Spot metering only).

The **Focus POI** indicator shows the focus point-of-interest, when not in the default (central) location.

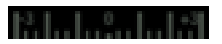

The **Exposure Meter** informs you if your current exposure setting is under- or over-exposed, compared to the system's metering of the scene. It shows under- and over-exposure of  $\pm 3$ Ev, in increments of 1/3 Ev.

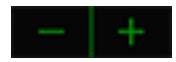

**Steppers** are used to adjust various parameters in PureShot.

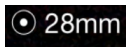

Devices with multiple **lenses** will display the focal length of the lens in use (35mm equivalent). You can toggle between lenses by tapping on the text.

# **PureShot viewfinder gestures**

*To adjust the focus manually,* drag your finger up and down the viewfinder (a grey bar will appear on the viewfinder to show your progress). For fine adjustments, you can drag your finger diagonally, as this typically slows the rate vertical change.

*To set the autofocus point-of-interest*, tap on the viewfinder. You can reposition it by dragging and dropping the Focus POI indicator or by tapping in a new location.

*To set the autoexposure point-of-interest*, make sure Spot metering has been selected. Set the position by dragging and dropping the round Exposure POI indicator from the center of the viewfinder.

*To re-set the autofocus/autoexposure points-of-interest*, double-tap on the viewfinder.

*To zoom in or out*, pinch the viewfinder in or out.

# **PureShot shooting Modes**

PureShot has a range of shooting modes providing different ways of controlling the exposure of a scene. As all iOS devices have a *fixed aperture* that cannot be adjusted, these operate slightly differently to those of typical digital cameras

If **Autoxposure** is selected, PureShot will try to work out a sensible exposure for the scene automatically. If you want to expose for a particular part of a scene, then you can select Spot metering and drag the Exposure POI indicator to the relevant spot on the viewfinder. You can also compensate manually, by using the green stepper control to change the exposure from that which the camera has automatically selected,  $\pm 3$  Ev, in increments of  $1/3$  Ev.

If **Shutter Priority** is selected, PureShot will try to adjust the ISO gain to match the shutter speed you have selected (and which can be adjusted by the white stepper control). For example, you may wish to have a fast shutter to capture action more crisply. You can also compensate manually, by using the green stepper control to change the exposure from that which the camera has automatically selected,  $\pm 3$  Ev, in increments of 1/3 Ev.

If **ISO Priority** is selected, PureShot will try to adjust the shutter speed to match the ISO setting you have selected (and which can be adjusted by the white stepper control). For example, you may wish to have low ISO to maximise image quality (high ISO settings have a tendency to introduce noise)., or you may choose a high ISO setting to encourage fast shutter speeds. You can also compensate manually, by using the green stepper control to change the exposure from that which the camera has automatically selected,  $\pm 3$  Ev, in increments of 1/3 Ev.

If **Manual** is selected, PureShot will leave both the setting of the shutter speed and the ISO to you, using the pair of white stepper controls. You can use the on-screen exposure meter to see how your settings compare to those that PureShot thinks are appropriate for the scene as a whole.

# **Configuring PureShot**

PureShot has been designed to be highly configurable. Some photographers will not want to change any or many of the default settings (and may even wonder why some of the options are there!). However, others will gain from time spent setting up PureShot to operate just the way they want.

To access PureShot's configuration options, call up the Main Menu via the Menu button. From the main menu, you can access several sub-menus:

- Viewfinder
- Saving
- Shutter release
- Focus & exposure
- Advanced
- About

# **Viewfinder**

# *Grid*

- OFF (default)
- Rule of Thirds
- Architectural
- Golden Ratio

*A grid overlaid on the viewfinder can be a handy compositional aid. Choose between a classic architectural grid, the mathematical purity of the Rule of Thirds or the conceptual elegance of the Golden Ratio.*

# *Grid visibility*

- Standard (default)
- Bold

*In bright light, the standard grids may be hard to see—switching to bold grids can help greatly with this problem.* 

# *Artificial horizon*

- Standard (default)
- Large

*The standard artificial horizon is in the center of the viewfinder; for bright conditions, the very prominent Large option may be preferred.*

# *Histogram*

- None *(default)*
- Y-only (total luminance)
- RGB
- Y-RGB
- Exploded Y-RGB

*A histogram can be a helpful tool for visualizing the tonal balance of a photograph. PureShot offers a choice between four different on-screen histograms: 1) a simple representation of the total luminance—Y—of the red, green and blue channels 2) the red, green and blue channels shown separately 3) the red, green and blue channels*  *plus the total luminance 4) red, green, blue and total luminance "exploded" as four separate histograms.*

# *Manual focus peaking*

- High *(default)*
- Low
- Disabled

*When enabled, this aids manual focusing by highlighting (in white) those areas that are in sharpest focus. Not recommended for older/slower hardware. This is best used in combination with manual focus zoom (see below).*

# *Manual focus zoom*

- Disabled *(default)*
- 2x,  $3x$  or  $4x$

*When enabled, this aids manual focusing by zooming in for the period of setting focus. The zoom is only activated if the viewfinder has a current zoom level of less than the chozen level. This is best used in combination with manual focus peaking (see above).*

# *Exposure peaking*

- Highlights
- Shadows
- Highlights + shadows
- Disabled *(default)*

*When enabled, this provides a strong visual warning whenever there is a risk of "blown" highlights ("zebra stripes") or "crushed" shadows (yellow).* 

# *Digital zoom*

- Enabled *(default)*
- Disabled

*PureShot provides a 6X digital zoom, activated by pinching the screen. This may be disabled to prevent accidental activation such as when setting the focus or exposure point-of-interest.*

# **Saving**

# *Image quality*

- HI-Quality JPEG *(default)*
- MAX-Quality | PEG
- TIFF
- Camera RAW (DNG)
- RAW+HI
- RAW+MAX
- RAW+TIFF

*HI-Quality JPEGs are ideal for most day-to-day uses. MAX-Quality JPEGs have minimal compression and should have no visible "compression artefacts" (but produce larger*  files). TIFFs provide images that have had no IPEG compression applied at any time *(but the files can be larger still). DNG files are Camera RAW images, "digital negatives" that must be processed using special software. You can save these alone, or together with any of the other file types. Only some hardware supports RAW capture.*

# *Crop images to frame:*

- ON
- OFF *(default)*

*You may choose whether images will be cropped to reflect your choice of format, or left uncropped, with the frame merely being used as a guide. (Camera RAW images will not be cropped.)*

# *Lossless LZW compression for TIFFs*

- Enabled
- Disabled *(default)*

*Enabling LZW compression (which is "lossless", so doesn't affect image quality at all), causes PureShot—when the output setting is dRAW TIFF—to save image files that are smaller, and so take up less of your iOS device's storage. However, there's a trade-off, as the saving process when compression is enabled is typically 30-50 percent slower.*

# **Shutter release**

# *Self Timer delay*

- 1.2 or 5 seconds
- 10 seconds *(default)*
- 15, 20, 30, 45 or 60 seconds

*You may set the Self Timer delay to a different period if the default delay of 10 seconds is inconvenient. Short self-timer settings are particularly convenient for removing any possibility of camera shake when using a tripod.*

# *Shutter fires*

- Single shot *(default)*
- 3-shot burst
- Bracket

*The standard behavior of the Shutter Release button is to shoot a single photograph. You also have the option of shooting a 3-shot burst (as fast as your device can manage) or a Bracket where three differently-exposed images are captured.* 

# *Bracket mode bias*

- 1Ev *(default)*
- 1 1/3 Ev to 3 Ev in 1/3 Ev increments

*This setting tells Bracket mode how far apart the different exposures it captures should be. For "safety" shooting where the exposure is hard to assess, lower settings are often preferred; for processing as (HDR) images, higher settings may be more appropriate.*

# *Release shutter after AF/AE-L*

- Lift, then tap *(default)*
- Lift only

*The standard behavior of the Shutter Release button is to respond to a tap-hold to (temporarily) lock focus and exposure, and then a second tap to release the shutter. Optionally, the shutter may be released when the finger is lifted from the Shutter Release button, bypassing the second tap. To avoid taking a photograph if this option is selected, gently slide the finger off the Shutter Release button.*

# *Shutter Release button AF/AE-L*

- ON *(default)*
- OFF
- ON-LOCKED

*It is possible to disable the default behavior of the Shutter Release button to respond to a tap-hold to (temporarily) lock focus and exposure. Combined with* Lift only *option in* Release shutter after AF/AE-L*, this allows the Shutter Release button to behave the way as with the default iOS Camera app—pressing the button does nothing, while releasing it captures the image. Optionally, AF/AE-L can also remain locked after release.*

#### *Hardware shutter release*

- Enabled
- Disabled *(default)*

*Optionally, it is possible to use the Volume+ button on your iOS device as a simple shutter release. Note that the Volume+ button cannot be used to lock focus and exposure.*

# **Focus & exposure**

# *White balance*

- AWB *(default)*
- Daylight (~5200K)
- Shade (~7000K)
- Cloudy (~6000K)
- Tungsten (~3200K)
- Flourescent (~4000K)
- Custom

*By default, PureShot continually adjusts to compensate for different color temperatures caused by different forms of light—without such compensation the color white can appear anything from yellow to blue, which is why this process is known as setting the "white balance". Optionally, you may lock the white balance to one of several standard color temperatures, that represent commonly-enountered situations, or even a completely custom setting (see below).*

#### *Set custom white balance*

*If you have very specific needs regarding white balance, you can set a custom temperarture and tint, and chose* Custom *from the white balance menu above.* 

### *AE low light*

*This sub-menu contains various parameters for optimizing autoexposure performance in low-light situations.*

#### *Night Mode*

- ON
- OFF *(default)*

*Activating Night Mode allows for long shutter speeds of up to 1 sec (dependent on the particular iOS device being used).* 

#### *Night Mode exposure limit (if supported)*

- 1 sec *(default)*
- $1/2$  sec,  $1/4$  sec,  $1/8$  sec

*Optionally, Night Mode's "ceiling" can be reduced, which can make the camera more controllable in some circumstances (subject to device and iOS version support).*

#### *High ISO support (if supported)*

- Enabled *(default)*
- Disabled

*Some iOS devices allow for the ISO to be artificially raised in low-light situations. As this is done by "pixel binning" (combining four pixels into one and then up-sampling the resulting quartersized image), the resulting image may be unacceptably grainy. Optionally, this facility may be turned off.* 

#### *Session-to-session flash mode persistence*

- Enabled
- Disabled *(default)*

*By default, the flash is reset to OFF when the app moves into the background or is closed, or the device goes to sleep or is shut down. By enabling session-to-session persistence, the app will remember the previous flash mode.*

### *AE/semi-auto flash*

- Fill-flash
- Auto-expose *(default)*

*When Fill-flash is selected, the flash will be fired to provide additional light to that for which a meter reading has been taken—ideal for filling in backlit subjects which would otherwise be silhouettes. When Auto-expose is selected, and the exposure is not locked, the exposure will be readand set with a pre-flash activated and then that reading will be used for the shot.*

# *AF Assist Lamp*

- Enabled
- Disabled *(default)*

*Optionally, it is possible to use your iOS device's "torch" (if flash hardware is available) to speed up the finding and locking of focus when shooting in lower light situations and using the Shutter Release button to set and lock focus and exposure temporarily. This works best on subjects that are relatively (but not extremely) close to the camera lens.* 

# *AF/AE-L persistence*

- Unlock when point-of-interest is moved *(default)*
- Re-lock when point-of-interest is moved

*If you have focus and/or exposure locked, the standard behavior is to unlock either one when its point-of-interest is moved. Optionally, the movement can trigger the reacquisition and locking of focus or exposure at the new point-of-interest.*

# *Tap-to-Focus*

- Set focus point-of-interest *(default)*
- Set and lock focus

*When you tap the viewfinder to set the focus point-of-interest, the standard behavior is simply to set the point-of-interest, while leaving continuous auto-focus active. Optionally, the gesture can trigger the acquisition and locking of focus.*

# *Autofocus bias (if supported)*

- Full-range *(default)*
- Close-up
- Distance

*By default, your iOS device auto-focus operates across the full focal range of the lens equally. You can opt for it to have a greater bias towards objects that are near or far away, this improving auto-focus performance in certain circumstances.* 

# *AE min. shutter speed (if supported)*

- 1/15 sec *(default)*
- 1/20 sec, 1/25 sec, 1/30 sec

*You can set the slowest shutter speed to which your device will drop when autoexposing, subject to the hardware and iOS version supporting the selected setting.* 

#### *Advanced exposure information*

- Off *(default)*
- Ev100 (ISO 100, fixed)
- Dynamic Ev (responsive to ISO)
- Luminance (cd/m2)
- Illuminance (lux)

*PureShot allows for the display of exposure information in addition to the shutter speed and the ISO gain, which may be useful in advanced shooting situations such as when using an iOS device in conjunction with other film or digital cameras, or with external light meters, or shooting using the "zone" system.* 

*Ev100 gives the standard Exposure Value based on an (artificial) fixed ISO of 100. Dynamic Ev provides an Exposure Value reflecting the actual ISO of the exposure. Alternatively, the luminance (in candelas per square meter) or illuminance (in lux) of the scene may be displayed, for compatibility with specialized lighting-measurement systems. For more on Exposure Value, see http://en.wikipedia.org/wiki/Exposure\_value.*

# **Advanced**

### *External hardware*

*This sub-menu contains setting relating to third-party hardware that can be used in conjunction with PureShot.*

#### *HiLO™ Lens support*

- Disabled *(default)*
- Sleep/Wake button orientation
- 90° orientation

*If you use the HiLO™ Lens (http://shop.hilolens.com), its prism causes the image orientation to alter. PureShot can correct for that, whether the lens is pointing in the direction of the Sleep/ Wake button, or outwards at 90º.*

#### *Nova support*

- Disabled *(default)*
- Enabled

*If you use the Nova off-camera flash, you can get full PureShot support. Up to two Nova flash units may be used at once.*

#### *Nova preset*

- Bright *(default)*
- Warm
- Neutral
- Gentle

*If you use Nova off-camera flashes, you can choose which preset to use, from Bright (all warm and all cool LEDs at full power) to Gentle (substantially reduced power).*

#### *GRIP&SHOOT support*

- Disabled *(default)*
- Enabled

*If you use the GRIP&SHOOT accessory (providing a physical shutter release and zoom buttons) you can get full support from 645 PRO Mk III. Note that GRIP&SHOOT's shutter release does not provide a "half press" option.*

#### *Image flip for DSLR lens mount*

- Enabled
- Disabled *(default)*

*Some iPhoneographers choose to use special mounts that allow the use of additional lenses* 

*originally designed for DSLR cameras. When fitted, these lenses cause the image on the iOS device to appear upside-down. Enabling this option reverses that behaviour.*

# *Artist & copyright*

*This sub-menu allows you to set certain parameters that affect how the ownership of your images are represented in their metadata.*

#### *Artist name*

*You may enter text that will be used in the images' EXIF metadata as the Artist Name, and also for any copyright metadata, where required.*

#### *Copyright*

- None *(default)*
- [Year]
- [Year] [Artist Name]

*Optionally, you may add copyright metadata to your photographs. This can either take the form of the year, or the year followed by the Artist Name as entered above.*

#### *License*

- None *(default)*
- All Rights Reserved
- Public Domain
- Creative Commons
- Creative Commons BY
- Creative Commons BY-SA
- Creative Commons BY-ND
- Creative Commons BY-NC
- Creative Commons BY-NC-SA
- Creative Commons BY-NC-ND

*Optionally, you may add license term. You have the option of choosing a simple* All Rights Reserved*, of placing the image in the Public Domain (which removes any other copyright data entered above) or one of various Creative Commons "copyleft" licenses. For more details on the differences between the different Creative Commons licenses, see http://creativecommons.org/licenses/.*

#### *IPTC contact details*

*You may enter various contact details conforming to the IPTC specifications. For more details, see http://www.iptc.org/cms/site/index.html?channel=CH0089.*

# *Mode dial*

- Standard dial *(default)*
- Tap for carousel

*You may choose to change the behaviour of the Mode dial so that tapping it will open up a carousel, from which you can select your Mode, rather than rotating it.* 

# *Image Stabilization*

- ON *(default)*
- OFF

*You may choose whether system-level IS is enabled or not.* 

# *Anti-Shake notification*

- Disabled *(default)*
- Enabled

*You may choose to be notified via an on-screen icon if there is any vibration (camera shake) that is likely to affect the photograph you are taking.*

# *Anti-Shake action*

- On-screen warning only *(default)*
- Warn and delay shutter release until stable

*If you have enabled Anti-Shake notification (above) you have a choice between receiving a simple warning that there is vibration, while being able to take a photograph that might suffer from camera shake, or—on pressing the Shutter Release button—to have PureShot wait until any vibration has ended before taking the photograph.*

#### *Anti-Shake sensitivity*

- Low
- Normal *(default)*
- High

*The standard sensitivity for the Anti-Shake system is ideal for most users and most iOS devices. However, there may be situations in which you wish to increase or reduce it.* 

# *Rotation lock*

- Disabled *(default)*
- Standard
- Rotated 180º

*In normal operation, PureShot can rotate 180º to reflect the orientation of your device. You can disable this behavior, locking the orientation in either the standard position (with the device's Home button to the right) or rotated 180º.*

# *Audio feedback for controls*

- Enabled *(default)*
- Disabled

*Optionally, you may disable the sounds made when PureShot's controls are used.*

# *System Standby*

- Enabled *(default)*
- Disabled

*Optionally, you may disable the system standby and thus prevent the display from dimming and the device locking after the standard period. Note that this may result in greater battery consumption.*

# *Location data display*

- Enabled *(default)*
- Disabled

*Optionally, you may disable the display of latitude, longitude, altitude and heading.*

# *Location tagging of photographs*

- Enabled *(default)*
- Disabled

*Optionally, you may disable the adding of location (GPS) co-ordinates to your photographs.*

# *Input buffer format*

- RGB
- Y'CbCr *(default)*

*Choosing Y'CbCr creates an RGB image from a combination of luma and chroma data, while RGB uses straight pixel-by-pixel data; both are provided as "native" by the camera module. Using a Y'CbCr-to-RGB conversion can remove some chroma artefacts that may be present in the straight RGB buffer (although, if present, these are only likely to make themselves visible with extreme post-processing).* 

# *Reset ALL settings to defaults*

*Selecting this will reset all settings to their default status. It will* not *delete saved data such as custom Film Modes.*

# **About**

#### *Current version*

*This displays the current version number of PureShot. Please quote this when seeking technical support form Jag.gr.*

#### *Website*

*The URL (address) of the PureShot website is displayed here. Selecting this will open up the PureShot website in Safari*

#### *e-mail*

*The e-mail address to use when contacting Jag.gr regarding PureShot is displayed here. Selecting this will open up the Mail app, ready to compose an e-mail to this address.*

# **Managing your photographs**

You enter PureShot's Review/Share mode to see the photographs you have taken, to share them via e-mail or on social media platforms, to open them up in other image editing apps, and to manage any unprocessed files you have saved to PureShot's custom App folder.

Depending on your settings, images that you see include all the images in your Camera Roll—PureShot saves its images to the same location as the built-in Camera app. Images can be deleted by tapping the trash can.

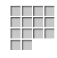

For an image picker containing all available images, tap the Camera Roll button.

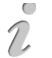

For comprehensive information regarding an image (including EXIF metadata) tap the Info button.

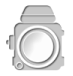

To return to the camera, press the Camera button.

### *Viewing gestures*

The pinch gesture can be used to zoom images.

For a quick zoom in or out, double-tap an image.

# *Sharing images*

Tap once on any selected image and you will see several icons appear, overlaying the two sides of the image. You can share the image via:

- e-mail
- The "open in" action sheet

Tap on the "open in" icon and an action sheet slides in to your device's display, showing apps in which the specific image format (JPEG or TIFF, depending on the image) can be opened, and also social media platforms to which it can be shared. *Note: this facility relies upon the apps in question advertising the fact that they can open such files to the operating system. Some apps don't do this, so they don't appear on the list. If a favorite app is missing, take the matter up with the app developer!* Apps seen here are typically image editors and sharing services.

# **Troubleshooting PureShot**

Having problems finding or viewing images, perhaps with a message saying you have denied access? Take a look here:

# **http://jag.gr/2012/09/21/photos-privacy-ios-6/**

General performance or stability issues? Take a look here:

# **http://jag.gr/2013/08/26/fixing-ios-apps**/

Anything else? Contact us for a prompt response via:

**pureshot@jag.gr**, or **http://jag.gr/pureshot/contact/**

# **License information**

Copyright © 2011-2014 Jag.gr. All rights reserved.

THE SOFTWARE IS PROVIDED "AS IS", WITHOUT WARRANTY OF ANY KIND, EXPRESS OR IMPLIED, INCLUDING BUT NOT LIMITED TO THE WARRANTIES OF MERCHANTABILITY, FITNESS FOR A PARTICULAR PURPOSE AND NONINFRINGEMENT. IN NO EVENT SHALL THE AUTHORS OR COPYRIGHT HOLDERS BE LIABLE FOR ANY CLAIM, DAMAGES OR OTHER LIABILITY, WHETHER IN AN ACTION OF CONTRACT, TORT OR OTHERWISE, ARISING FROM, OUT OF OR IN CONNECTION WITH THE SOFTWARE OR THE USE OR OTHER DEALINGS IN THE SOFTWARE

#### *fmdb*

Copyright (c) 2008 Flying Meat Inc.

Permission is hereby granted, free of charge, to any person obtaining a copy of this software and associated documentation files (the "Software"), to deal in the Software without restriction, including without limitation the rights to use, copy, modify, merge, publish, distribute, sublicense, and/or sell copies of the Software, and to permit persons to whom the Software is furnished to

do so, subject to the following conditions:

The above copyright notice and this permission notice shall be included in all copies or substantial portions of the Software.

#### *iCarousel*

Copyright © 2011 Charcoal Design

#### *InAppSettings*

Copyright © David Keegan 2009-2010

InAppSettings is open source as described by the MIT license:

Permission is hereby granted, free of charge, to any person obtaining a copy of this software and associated documentation files (the "Software"), to deal in the Software without restriction, including without limitation the rights to use, copy, modify, merge, publish, distribute, sublicense, and/or sell copies of the Software, and to permit persons to whom the Software is furnished to do so, subject to the following conditions:

The above copyright notice and this permission notice shall be included in all copies or substantial portions of the Software.

#### *MHRotaryKnob*

Copyright © 2010-2012 Matthijs Hollemans

With contributions from Tim Kemp (slider-style tracking).

Permission is hereby granted, free of charge, to any person obtaining a copy of this software and associated documentation files (the "Software"), to deal in the Software without restriction, including without limitation the rights to use, copy, modify, merge, publish, distribute, sublicense, and/or sell copies of the Software, and to permit persons to whom the Software is furnished to do so, subject to the following conditions:

The above copyright notice and this permission notice shall be included in all copies or substantial portions of the Software.

#### *VFR Reader*

Copyright © 2011-2012 Julius Oklamcak. All rights reserved.

Permission is hereby granted, free of charge, to any person obtaining a copy of this software and associated documentation files (the "Software"), to deal in the Software without restriction, including without limitation the rights to use, copy, modify, merge, publish, distribute, sublicense, and/or sell copies of the Software, and to permit persons to whom the Software is furnished to

do so, subject to the following conditions:

The above copyright notice and this permission notice shall be included in all copies or substantial portions of the Software.

*iOS, iPad, iPhone, iPod touch are registered trademarks of Apple Inc. All other trademarks and service marks are the properties of their respective owners.*